# **Avis important pour la sécurité des réseaux : <sup>06</sup> Changement du mot de passe de connexion par défaut**

Le mot de passe par défaut pour la gestion des paramètres de l'appareil peut avoir l'une des valeurs suivantes :

- **access**
- **initpass**
- le mot de passe qui se trouve sur votre appareil et qui est indiqué par « Pwd »

Si votre appareil n'a pas de mot de passe par défaut, laissez le champ du mot de passe vide.

#### **Changement du mot de passe par défaut**

Nous vous recommandons vivement de changer le mot de passe par défaut afin de protéger votre appareil contre tout accès non autorisé et de renforcer la sécurité des fonctionnalités et des logiciels suivants\* :

- Gestion à partir du Web
- BRAdmin Light/Professionel

*\* Les fonctionnalités et les logiciels peuvent varier en fonction de votre modèle*

Pour modifier le mot de passe par défaut pour votre modèle, consultez les instructions :

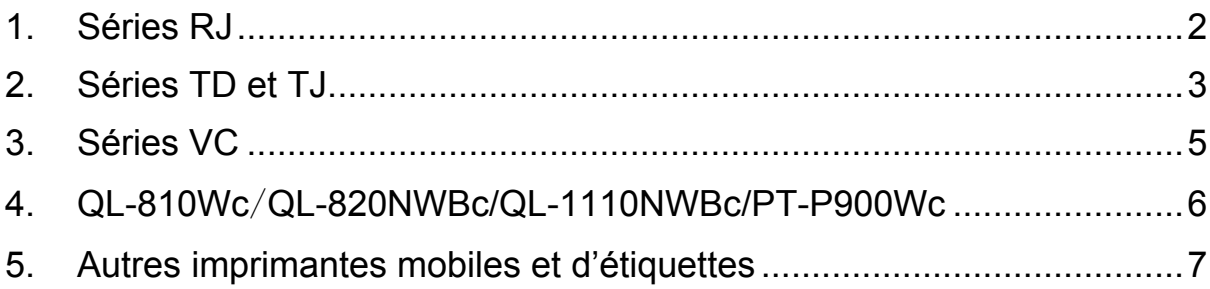

## <span id="page-1-0"></span>**1. Séries RJ**

1. Saisissez http://printer\_IP\_address dans la barre d'adresse de votre navigateur Web, en remplaçant printer IP address par l'adresse IP de l'imprimante ou le nom du serveur d'impression.

Par exemple, si l'adresse IP de l'imprimante est 192.168.1.2, saisissez http://192.168.1.2.

2. Si l'appareil vous demande un mot de passe, saisissez le mot de passe par défaut (**access**, **initpass** ou le mot de passe qui se trouve sur votre appareil et qui est indiqué par « Pwd »).

 $\mathbb{R}$  Pour connaître le mot de passe par défaut, imprimez les paramètres/informations de l'imprimante et consultez le champs **Default Password** (Mot de passe par défaut). Pour plus de renseignements, accédez au lien [support.brother.com](https://support.brother.com/) et consultez le *« User's Guide » (Guide de l'utilisateur)* sur la page **Manuels** de votre modèle.

- 3. Cliquez sur l'onglet **Administrator** (Administrateur).
- 4. Saisissez le mot de passe que vous voulez utiliser.
- 5. Dans le champ **Confirm New Password** (Confirmer nouveau mot de passe), saisissez à nouveau le nouveau mot de passe. Si nécessaire, notez le mot de passe et conservez-le dans un endroit sûr.
- 6. Cliquez sur **Submit** (Envoyer).

# <span id="page-2-0"></span>**2. Séries TD et TJ**

1. Saisissez http://printer IP address dans la barre d'adresse de votre navigateur Web, en remplaçant printer IP address par l'adresse IP de l'imprimante ou le nom du serveur d'impression.

Par exemple, si l'adresse IP de l'imprimante est 192.168.1.2, saisissez http://192.168.1.2.

2. Si nécessaire, saisissez l'ID de l'utilisateur suivant :

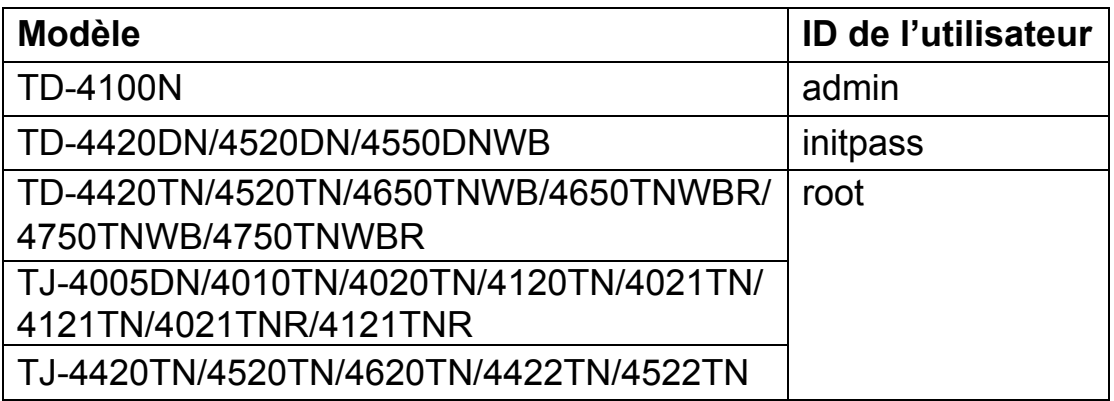

3. Si l'appareil vous demande un mot de passe, saisissez le mot de passe par défaut (**access**, **initpass** ou le mot de passe qui se trouve sur votre appareil et qui est indiqué par « Pwd »).

 $\mathbb{R}$  (Ne s'applique pas aux modèles TD-4420TN/4520TN/4650TNWB/ 4650TNWBR/4750TNWB/4750TNWBR, TJ-4005DN/4010TN/4020TN/ 4120TN/4021TN/ 4121TN/4021TNR/4121TNR et TJ-4420TN/4520TN/ 4620TN/ 4422TN/4522TN) Pour connaître le mot de passe par défaut, imprimez les paramètres/informations de l'imprimante et consultez le champs **Default Password** (Mot de passe par défaut). Pour plus de renseignements, accédez au lien [support.brother.com](https://support.brother.com/) et consultez le *« User's Guide » (Guide de l'utilisateur)* sur la page **Manuels** de votre modèle.

4. Cliquez sur l'onglet **Administrator** (Administrateur) ou **Password** (Mot de passe).

■ Si votre navigateur Web affiche une boîte de dialogue de sécurité supplémentaire, saisissez l'ID et le mot de passe par défaut et cliquez sur [**OK**].

ID de l'utilisateur : admin

Mot de passe par défaut : mot de passe qui se trouve sur votre appareil et qui est indiqué par « Pwd »

- 5. Saisissez le mot de passe que vous voulez utiliser.
- 6. Dans le champ **Confirm New Password** (Confirmer nouveau mot de passe), saisissez à nouveau le nouveau mot de passe. Si nécessaire, notez le mot de passe et conservez-le dans un endroit sûr.
- 7. Cliquez sur **Submit** (Envoyer) ou sur **Set** (Définir).

## <span id="page-4-0"></span>**3. Séries VC**

1. Saisissez http://printer IP address dans la barre d'adresse de votre navigateur Web, en remplaçant printer IP address par l'adresse IP de l'imprimante ou le nom du serveur d'impression.

Par exemple, si l'adresse IP de l'imprimante est 192.168.1.2, saisissez http://192.168.1.2.

2. La page de gestion à partir du Web de l'appareil s'affiche. Accédez à **AirPrint Option** (Option AirPrint) > **Administrator Login Password** (Mot de passe de connexion de l'administrateur).

 Si **Administrator Login Password** (Mot de passe de connexion de l'administrateur) ne s'affiche pas, cliquez sur **Admin Login** (Connexion administrateur) > saisissez le mot de passe par défaut > cliquez sur **Login** (Connexion).

- 3. Dans le champ **Enter New Password** (Entrer nouveau mot de passe), tapez le mot de passe que vous souhaitez utiliser. Si nécessaire, notez le mot de passe et conservez-le dans un endroit sûr.
- 4. Dans le champ **Confirmed Password** (Confirmer nouveau mot de passe), retapez le nouveau mot de passe (ne s'applique pas à tous les modèles).
- 5. Cliquez sur **Submit** (Envoyer).

#### <span id="page-5-0"></span>**4. QL-810Wc**/**QL-820NWBc/QL-1110NWBc/PT-P900Wc**

1. Saisissez https://printer\_IP\_address dans la barre d'adresse de votre navigateur Web, en remplaçant printer IP address par l'adresse IP de l'imprimante ou le nom du serveur d'impression.

Par exemple, si l'adresse IP de l'imprimante est 192.168.1.2, saisissez https://192.168.1.2

2. Saisissez le mot de passe de connexion par défaut situé sur votre appareil et marqué comme étant « Pwd », puis cliquez sur **Login** (Connexion).

 Pour connaître le mot de passe par défaut, imprimez les paramètres/informations de l'imprimante et consultez le champ **Default Password** (Mot de passe par défaut). Pour plus de renseignements, accédez au lien [support.brother.com](https://support.brother.com/) et consultez le *« User's Guide » (Guide de l'utilisateur)* sur la page **Manuels** de votre modèle.

3. Allez dans le menu de navigation, puis cliquez sur **Administrator** (Administrateur) > **Login Password** (Mot de passe de connexion).

 $\mathbb{\widehat{B}}$  À partir de  $\equiv$  si le menu de navigation n'apparaît pas du côté gauche de l'écran.

- 4. En suivant les directives à l'écran du **Login Password** (Mot de passe de connexion), saisissez votre mot de passe dans le champ **Enter New Password** (Entrer nouveau mot de passe).
- 5. Saisissez une nouvelle fois le mot de passe dans le champ **Confirm New Password** (Confirmer nouveau mot de passe).
- 6. Cliquez sur **Submit** (Envoyer).

## <span id="page-6-0"></span>**5. Autres imprimantes mobiles et d'étiquettes**

#### **Utilisateurs de PT-E550W**

Pour vérifier et modifier le mot de passe par défaut de votre imprimante, accédez à [support.brother.com](https://support.brother.com/) et consultez la rubrique *Avis important pour la sécurité des réseaux : Modèle PT-E550W uniquement* sur la page **Manuels** de votre modèle.

1. Saisissez http://printer\_IP\_address dans la barre d'adresse de votre navigateur Web, en remplaçant printer IP address par l'adresse IP de l'imprimante ou le nom du serveur d'impression.

Par exemple, si l'adresse IP de l'imprimante est 192.168.1.2, saisissez http://192.168.1.2.

2. Si l'appareil vous demande un mot de passe, saisissez le mot de passe par défaut (**access**, **initpass** ou le mot de passe qui se trouve sur votre appareil et qui est indiqué par « Pwd »).

 $\mathbb{R}$  Pour connaître le mot de passe par défaut, imprimez les paramètres/informations de l'imprimante et consultez le champs **Default Password** (Mot de passe par défaut). Pour plus de renseignements, accédez au lien [support.brother.com](https://support.brother.com/) et consultez le *« User's Guide » (Guide de l'utilisateur)* sur la page **Manuels** de votre modèle.

- 3. Cliquez sur l'onglet **Administrator** (Administrateur).
- 4. Saisissez le mot de passe que vous voulez utiliser.
- 5. Dans le champ **Confirm New Password** (Confirmer nouveau mot de passe), saisissez à nouveau le nouveau mot de passe. Si nécessaire, notez le mot de passe et conservez-le dans un endroit sûr.
- 6. Cliquez sur **Submit** (Envoyer).